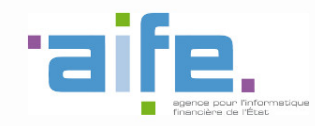

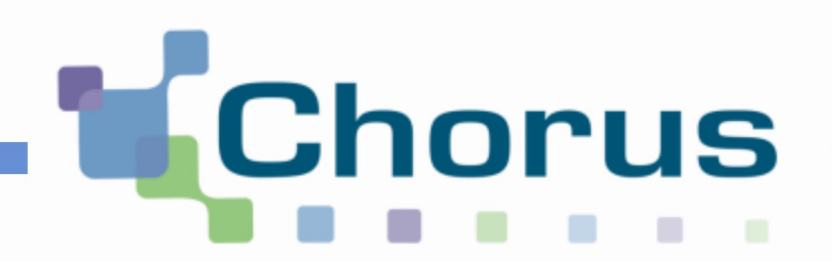

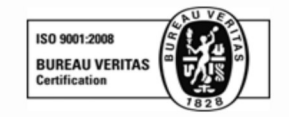

# **Chorus Pro**

# Guide utilisateur « Paramétrer une fiche structure »

Date de mise à jour : 04/01/2018

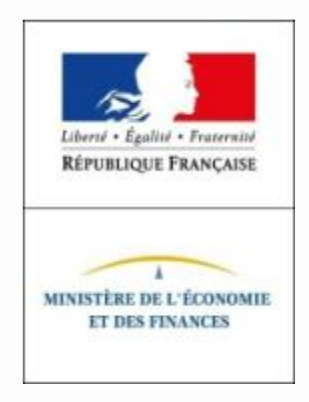

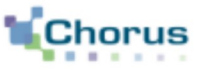

1. Accéder à la fiche structure

2. Compléter les informations générales

3. Ajouter des coordonnées bancaires (facultatif)

4. Ajouter des services (facultatif)

5. Ajouter des espaces (facultatif)

6. Compléter les paramètres de la structure (obligatoire)

7. Ajouter des pièces jointes (facultatif)

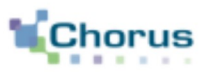

3

A partir de l'écran d'accueil, afin de gérer ses activités, l'utilisateur doit cliquer sur « Mon Compte ».

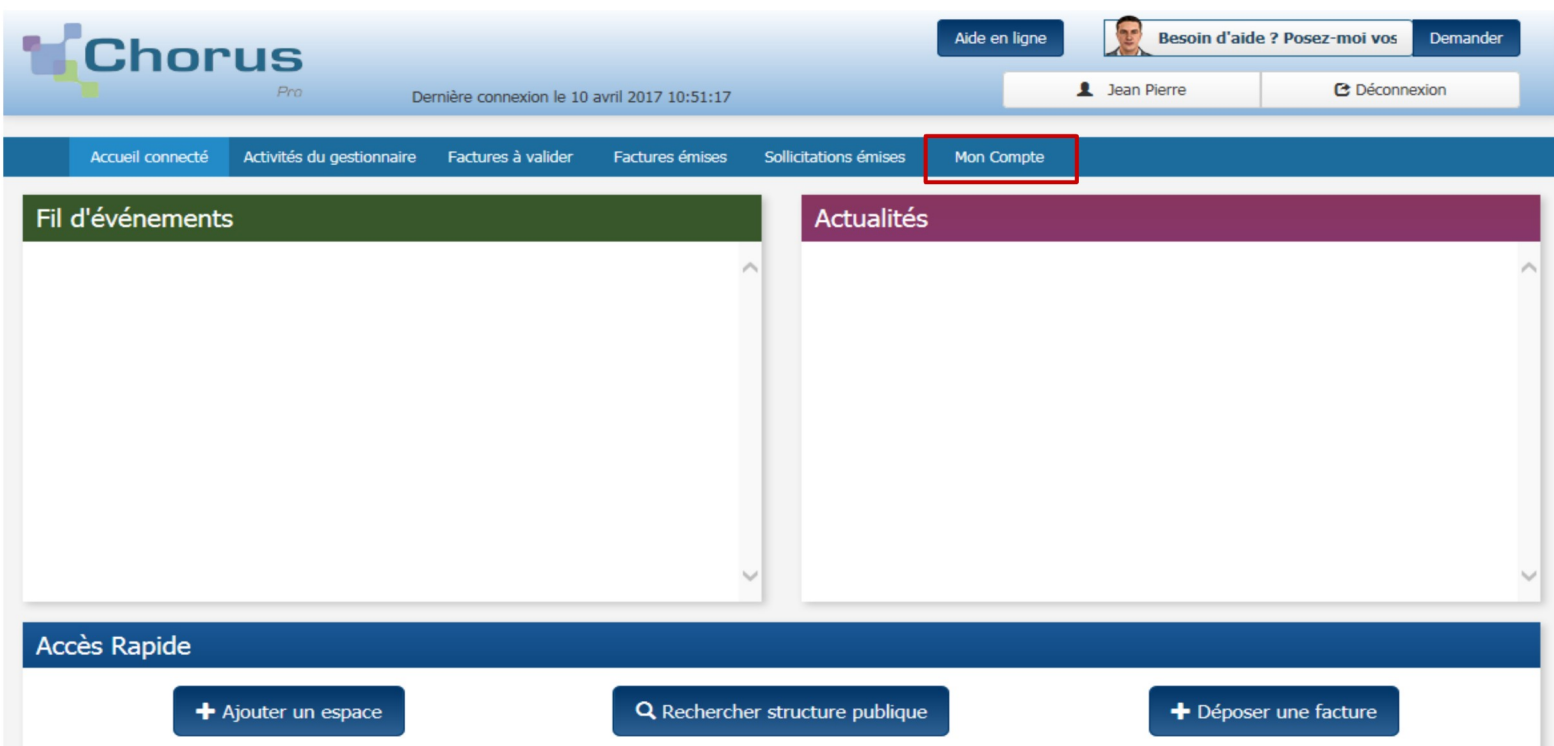

Point d'attention : si le Siret de la structure publique correspond à un budget connu de l'application comptable Hélios (secteur public local), la création de cette structure est effectuée automatiquement. Pour les autres structures, vous devez en demander la création. Pour ce faire, veuillez saisir dans Chorus Pro une sollicitation de catégorie « Gestion des structures et utilisateurs » et sous-catégorie « Demande de création de structure publique ».

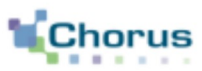

 $\overline{4}$ 

L'écran de synthèse ci-dessous s'affiche :

## L'utilisateur peut rechercher et modifier des structures grâce au bloc « Mes rattachements aux structures ».

Cliquer sur contraccéder à la fiche structure.

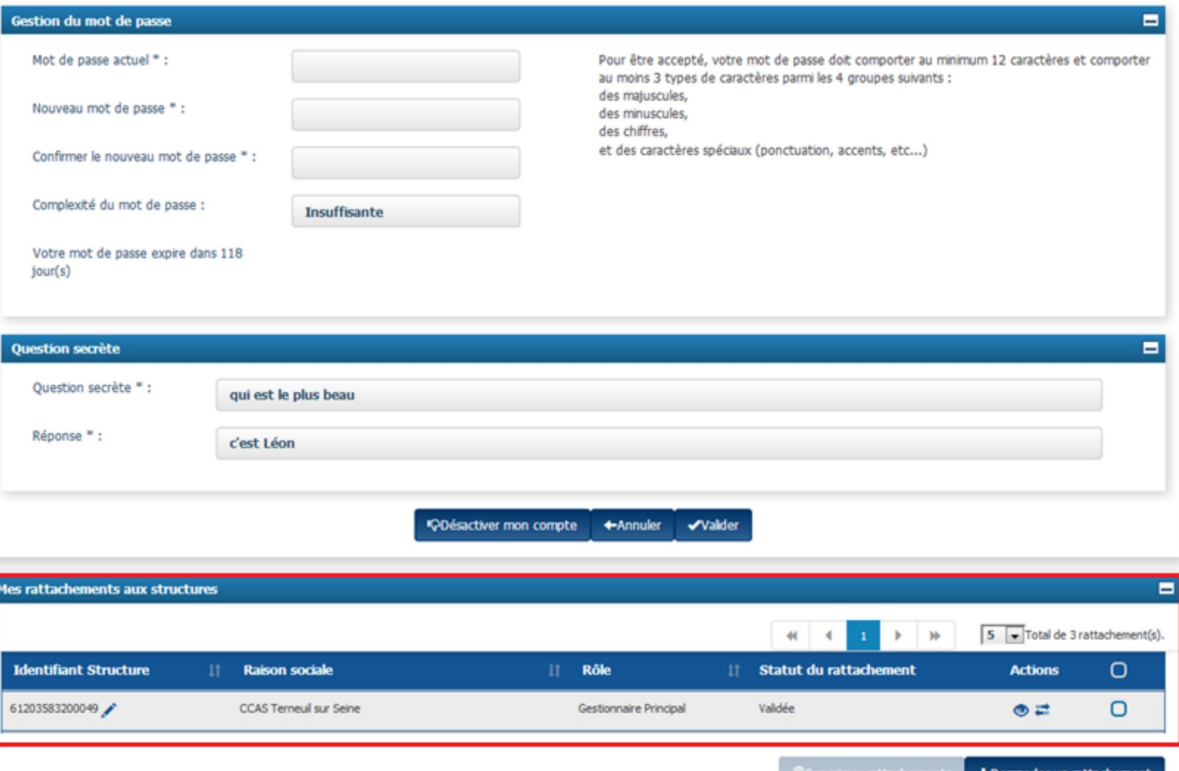

# **Compléter les informations générales [1/2]**

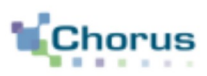

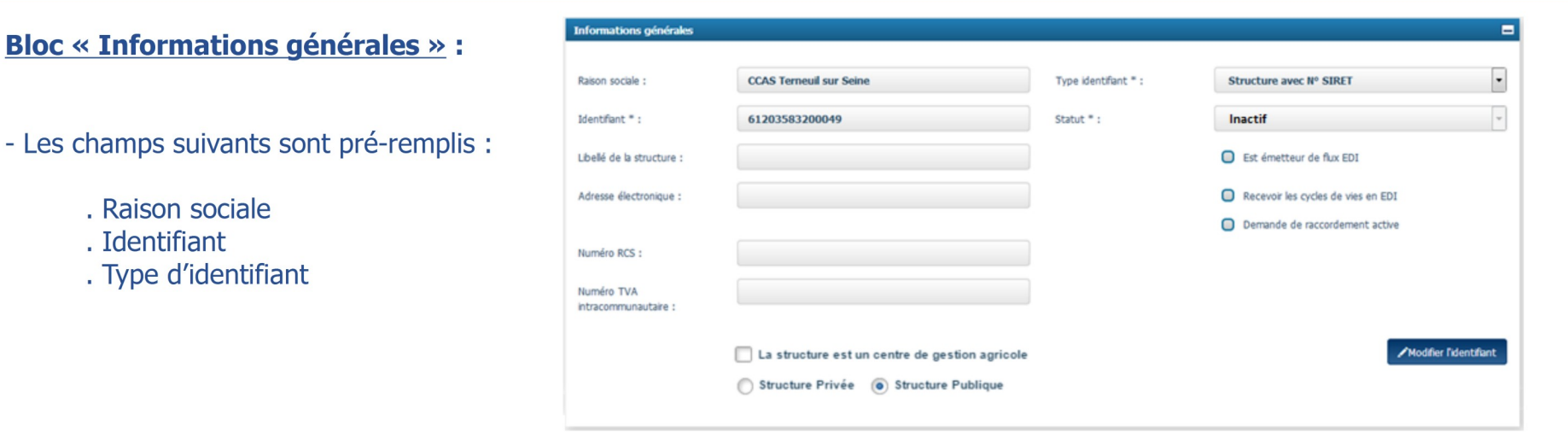

- Les champs suivants ne sont pas pré-remplis et sont modifiables :

- . Libellé de la structure (pour compléter éventuellement la raison sociale)
- . Adresse électronique (adresse uniquement informative et ne sert donc pas aux notifications qui seront gérées au niveau de l'utilisateur.
- . Numéro RCS (Registre du Commerce et des Sociétés) : si cette zone est renseignée, elle sera automatiquement affichée dans les demandes de remboursements TIC (professions agricoles).
- L'utilisateur peut préciser si la structure est un « centre de gestion agricole » en cochant la case correspondante (ne concerne que les demandes de remboursement de la TIC/TICGN des exploitants ou sociétés agricoles, conchylicoles, piscicoles ou forestières et des coopératives d'utilisation de matériel agricole).

- Pour une structure publique, le statut indiqué par défaut est « Inactif ». Les fiches structures publiques sont activées en masse à partir du 1er janvier 2017.

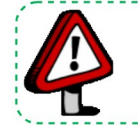

Point d'attention : Les champs « Recevoir les cycles de vie EDI », « Est émetteur de flux EDI » et « Demande de raccordement active » sont remplis automatiquement par Chorus Pro quand la fiche de raccordement EDI est validée.

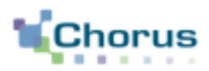

6

Cliquer sur le bouton **Modifier Edentifient**, la fenêtre ci-dessous s'affiche.

En cliquant sur le bouton « Continuer » :

- la structure courante sera désactivée. Néanmoins, l'utilisateur pourra finir les actions en cours :

- Une nouvelle structure est créée par duplication, de la structure en cours de modification (sauf le mandat).

En cliquant sur le bouton « Annuler », l'action de modification de l'identifiant de la structure sera ignorée et la structure, en cours de modification reste active.

# Bloc « Adresse postale du siège » :

Seuls les champs suivants ont été pré-remplis (mais modifiables) :

- « Code postal »,
- $-$  « Ville » et « Pavs ».

Le gestionnaire peut renseigner les champs

- « Adresse » professionnelle (obligatoire) ;
- « Complément d'adresse 1 et 2 » ;
- « Téléphone » ;
- $-$  « Fax ».

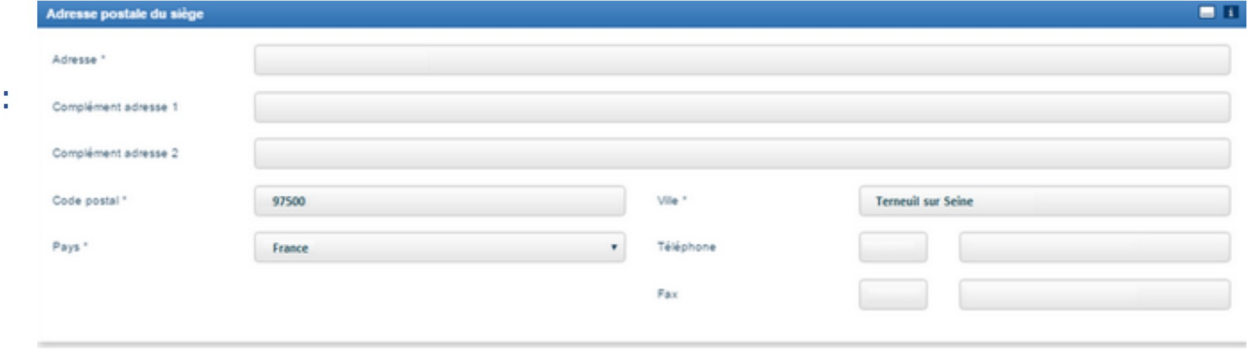

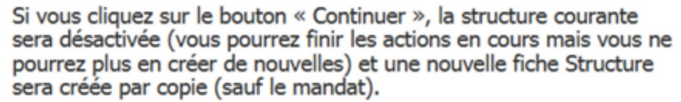

Vous avez demandé à dupliquer la structure courante.

Si vous cliquez sur le bouton « Annuler », l'action sera ignorée et la structure courante sera toujours à l'état actif.

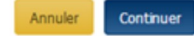

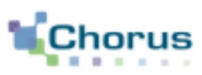

# **Blocs « Coordonnées bancaires » :**

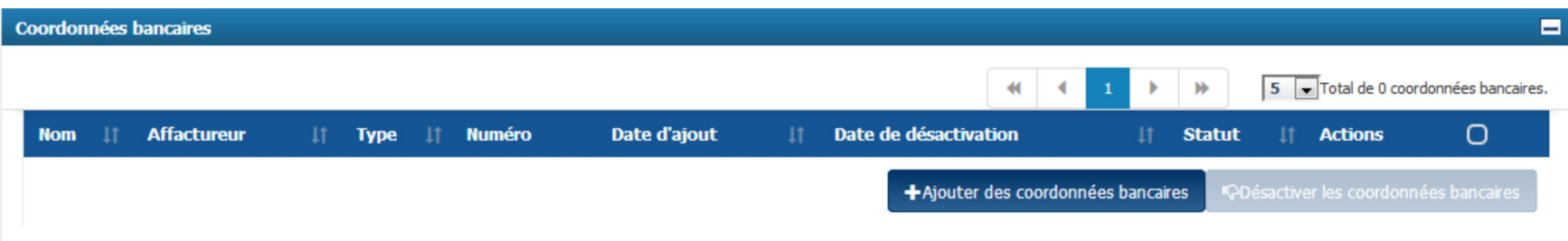

#### Cliquer sur le bouton ci-contre afin d'ajouter des coordonnées bancaires. + Ajouter des coordonnées bancaires

L'ajout des coordonnées bancaires dans la fiche structure permet à l'utilisateur, lors de la saisie ou du dépôt d'une facture intra-sphère publique sur le portail, d'indiquer sur quel compte bancaire il souhaite être payé (parmi ceux enregistrés sur la fiche structure).

Cependant, la structure ne sera pas systématiquement payée sur ce RIB (paiement sur le RIB référencé dans le marché).

Il est ensuite possible à tout moment de :

- Modifier les coordonnées bancaires,
- Visualiser la pièce-jointe.

#### IC Désactiver les coordonnées bancaires

Désactiver les coordonnées bancaires. Après avoir cliqué sur ce bouton, les coordonnées bancaires dont la case est cochée ne seront plus utilisables par les utilisateurs Chorus Pro de la saisie.

# **Ajouter les coordonnées bancaires (2/3)**

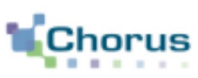

- Renseigner le nom du compte bancaire (celui qui apparaîtra dans l'écran de saisie de la facture).

En cas d'affacturage :

- Cocher la case « Affactureur ».
- Renseigner les champs concernant l'affactureur : Raison sociale, Pays, Identifiant, Type d'identifiant.

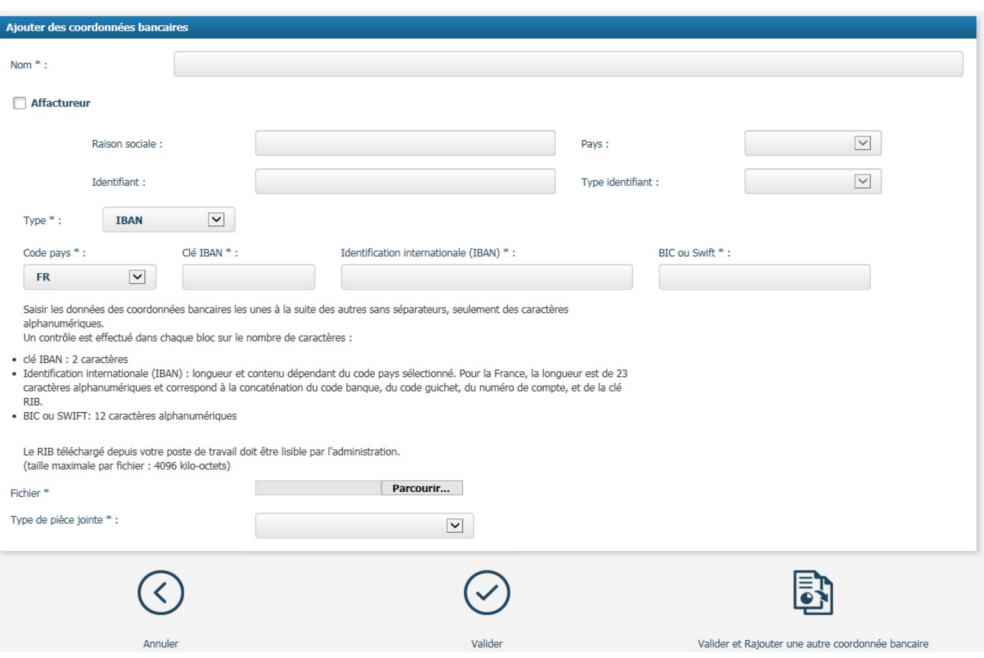

Si la valeur « IBAN » est sélectionnée :

L'utilisateur doit saisir les données des coordonnées bancaires les unes à la suite des autres sans séparateur, en respectant le nombre de caractères :

- Le code pays doit être sélectionné dans la liste déroulante.
- Clé IBAN : 2 caractères.
- Identification internationale (IBAN) : longueur et contenu dépendant du code pays sélectionné. Pour la France, la longueur est de 23 caractères alphanumériques et correspond à la concaténation du code banque, du code guichet, du numéro de compte, et de la clé RIB.
- BIC ou SWIFT: 12 caractères alphanumériques.

# Si valeur RIB est renseignée :

L'utilisateur doit saisir les données des coordonnées bancaires les unes à la suite des autres sans séparateur, en respectant le nombre de caractères par champ :

- Le code pays doit être sélectionné dans la liste déroulante.
- Code banque : 5 caractères.
- Code guichet : 5 caractères.
- Compte bancaire : 11 caractères.

Type de pièce jointe \* :

- Clé RIB : 2 caractères.

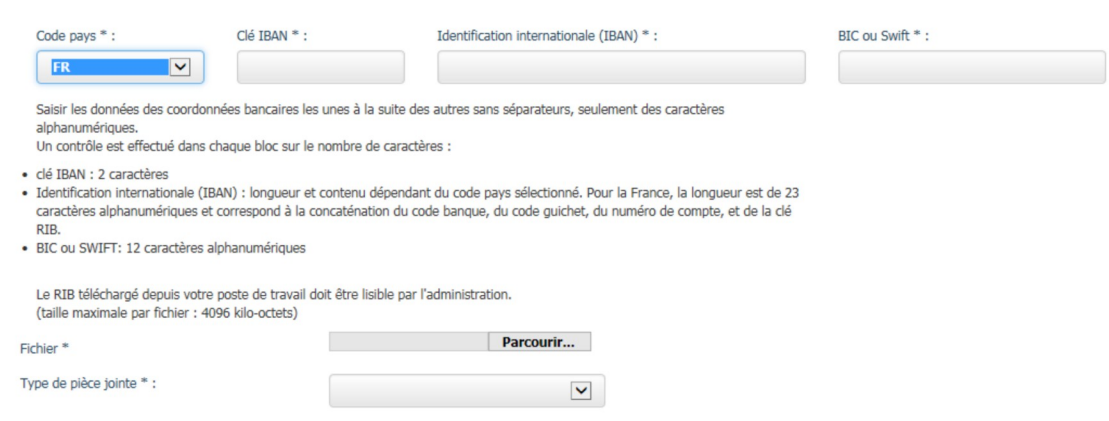

Pour finaliser l'ajout des coordonnées bancaires :

Parcourir... Cliquer sur le bouton « **Parcourir** » pour sélectionner le fichier du RIB sur le poste de travail.

Sélectionner le type de pièce-jointe : Coordonnée bancaire ou Document obligatoire.

Coordonnée bancaire **Document obligatoire** 

Cliquer sur le bouton « Valider » pour enregistrer les informations saisies.

En cliquant sur le bouton bancaire

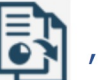

l'utilisateur a la possibilité de valider et de rajouter, si besoin, une autre coordonnée

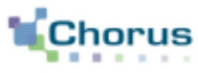

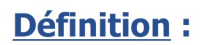

l'intérêt de définir des services est de :

- Répartir le travail au sein d'une même organisation ;
- Restreindre l'habilitation des utilisateurs dans un périmètre donné.

# **Principe:**

# Chaque service est identifié par un code et un libellé.

- Il ne peut exister deux services avec le même code au sein d'une même structure.
- La définition des codes et des libellés est à la charge de chaque entité publique.
- Un même code service (même codification) peut néanmoins être créé sur plusieurs structures différentes.

# Pour chaque structure publique, il est possible de rendre obligatoire la saisie du code service par le fournisseur sur la facture.

- Cette option est à paramétrer par l'entité publique dans sa fiche structure.
- Si le code service est obligatoire, il doit être communiqué aux fournisseurs.

- Un fournisseur ne pourra saisir dans la zone « Code Service » que des codes existants et actifs sur la structure (contrôle d'existence s'applique systématiquement sur la zone).

 $10$ 

## **Bloc « Services » :**

Le bloc service est initialisé avec un service FACTURES PUBLIQUES. Ce dernier servira à la réception des factures en provenance des autres structures publiques (ce service est non-modifiable).

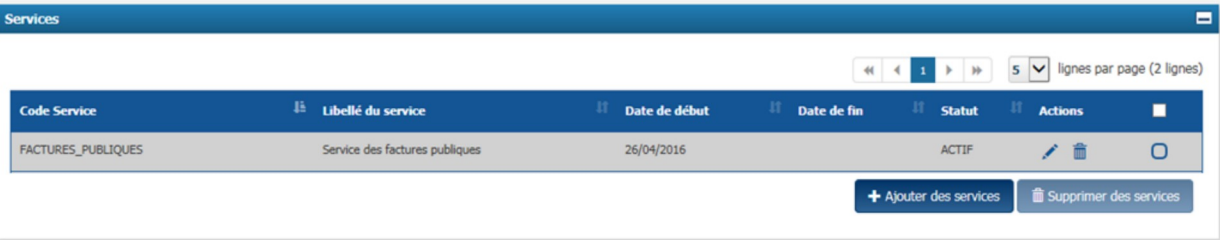

Il est possible de :

Modifier les informations d'un service (autre que FACTURES\_PUBLIQUES) ;

# **Supprimer un service;**

**而 Supprimer des services** Supprimer les services dont les cases sont cochées ;

Ajouter des services : la création de services permet de restreindre l'habilitation des utilisateurs sur un + Ajouter des services périmètre donné.

 $11$ 

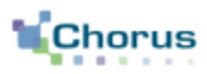

### **Dans le bloc « Informations** générales », le gestionnaire renseigne :

- Le code ;

- Le libellé du service :
- La description :
- Le statut est « *inactif* » par défaut. Il passera à « actif » si l'utilisateur saisit une date de début de validité égale à la date du jour.

# Dans le bloc « Paramètres » :

- Les champs « Date de création » et « Date de modification » sont mis à jour automatiquement lors de la création et de la modification du service.

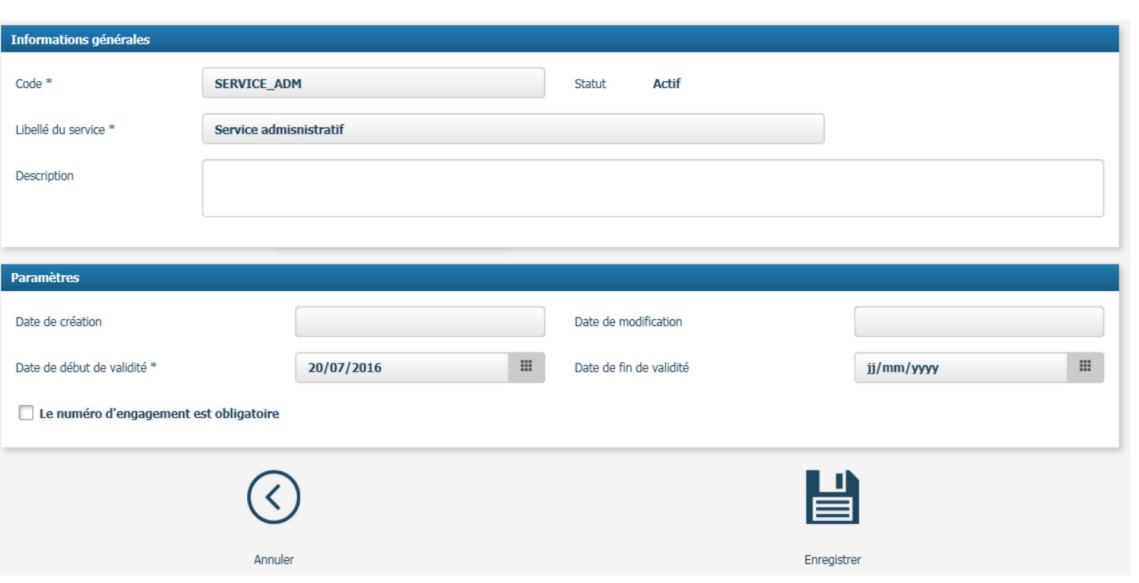

- Date de début de validité (obligatoire) : permet de définir à partir de quelle date le service sera actif.
- Date de fin de validité : permet de définir à partir de quelle date le service ne sera plus actif.

Le numéro d'engagement est obligatoire

Cocher l'option « le numéro d'engagement est obligatoire » pour rendre obligatoire la saisie du numéro d'engagement par le fournisseur pour ce service en particulier.

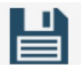

# Cliquer sur « Enregistrer »

Enregistre

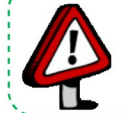

Point d'attention : Ne pas utiliser de tiret dans le code service. Le nombre de caractères autorisé est de 100. 

------------------------

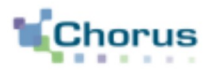

13

Après avoir cliqué sur le bouton « Enregistrer », les deux nouveaux blocs ci-dessous apparaissent. Cliquer sur le « + » pour les déplier.

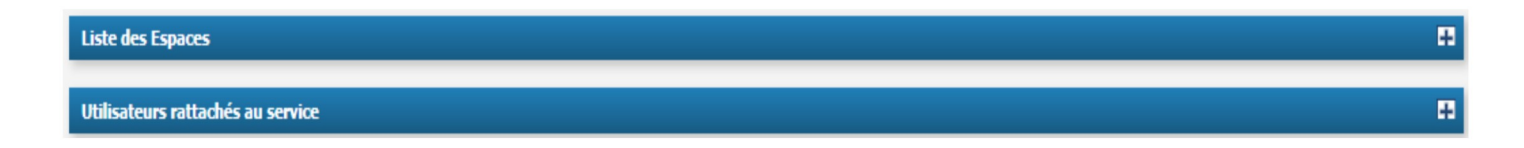

- Dans le bloc « Liste des espaces », il est possible de paramétrer les espaces au niveau du service créé ;

- Dans le bloc « Utilisateurs rattachés au service », il est possible de rattacher des utilisateurs à ce service.

La gestion des espaces et des utilisateurs est facultative.

Cliquer sur le bouton  $\bigodot$  pour confirmer la création du service

ou sur le bouton

pour valider et créer un autre service.

# **Définition:**

Un espace représente un ensemble de fonctionnalités (exemple : « Factures reçues », « Factures émises » ). L'accès aux espaces dépend du statut de l'utilisateur (gestionnaire principal, secondaire ou utilisateur simple).

# **Principe:**

Après rattachement à une structure, les espaces suivants apparaissent par défaut :

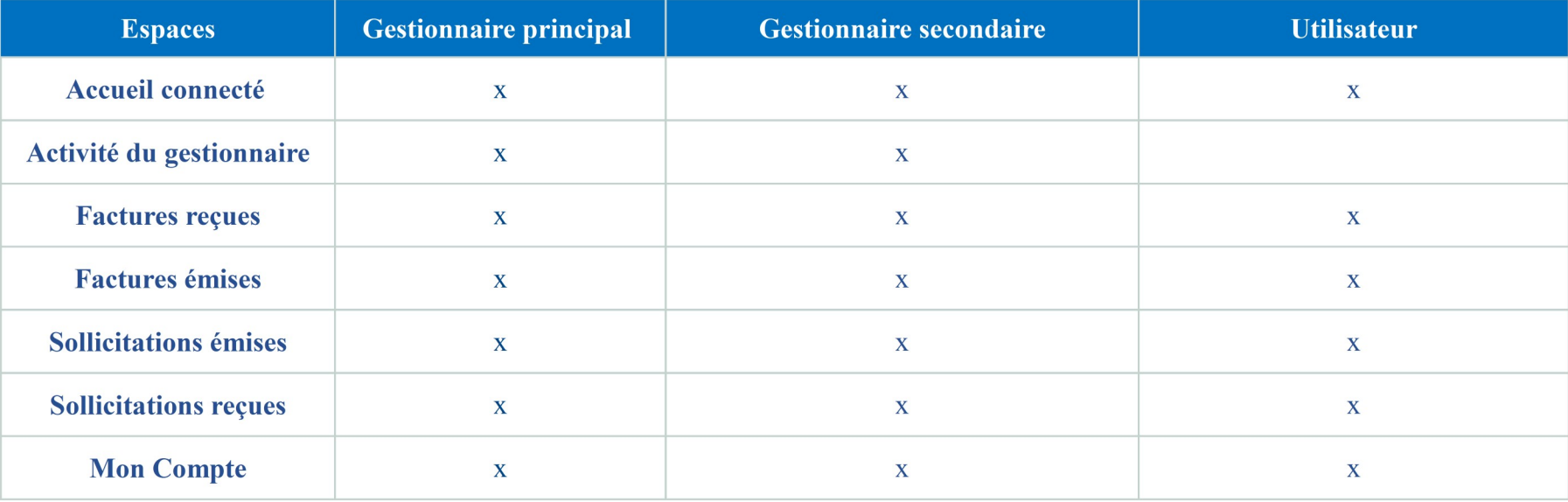

Le gestionnaire principal a la possibilité d'ajouter d'autres espaces à la structure.

Avant son premier rattachement à une structure, le gestionnaire principal n'a accès qu'à l'espace « Mon Compte ». Les espaces qu'il paramètre lors de la saisie, sont, par défaut, étendus aux utilisateurs. Il a ensuite la possibilité de les modifier.

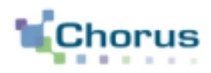

# **Ajouter des espaces [2/3]**

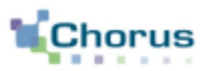

15

#### Aiouter des espaces

Cliquer sur le bouton « Ajouter des espaces ». L'écran ci-dessous s'affiche.

Pour rai

### Dans le bloc « Services »

### L'utilisateur peut cocher :

- Soit la case « Tous les services » pour gérer les espaces au niveau de la structure.
- Soit le service concerné pour gérer les espaces au niveau d'un ou plusieurs services en particulier.

### Dans le bloc « Espaces »

- Cocher la colonne « **Consultation** » pour que l'utilisateur puisse uniquement consulter les objets de cet espace (factures, sollicitations...).
- Cocher la colonne « **Modification** » pour donner à l'utilisateur la possibilité de modifier/traiter les objets de cet espace (factures, sollicitations,...).

En cochant les deux colonnes, deux lignes pour le même espaces apparaîtront donc dans le bloc.

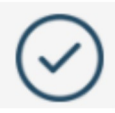

Cliquer sur le bouton « Valider »

#### Aiouter des espaces ouverts à la structure ou au service de la structure

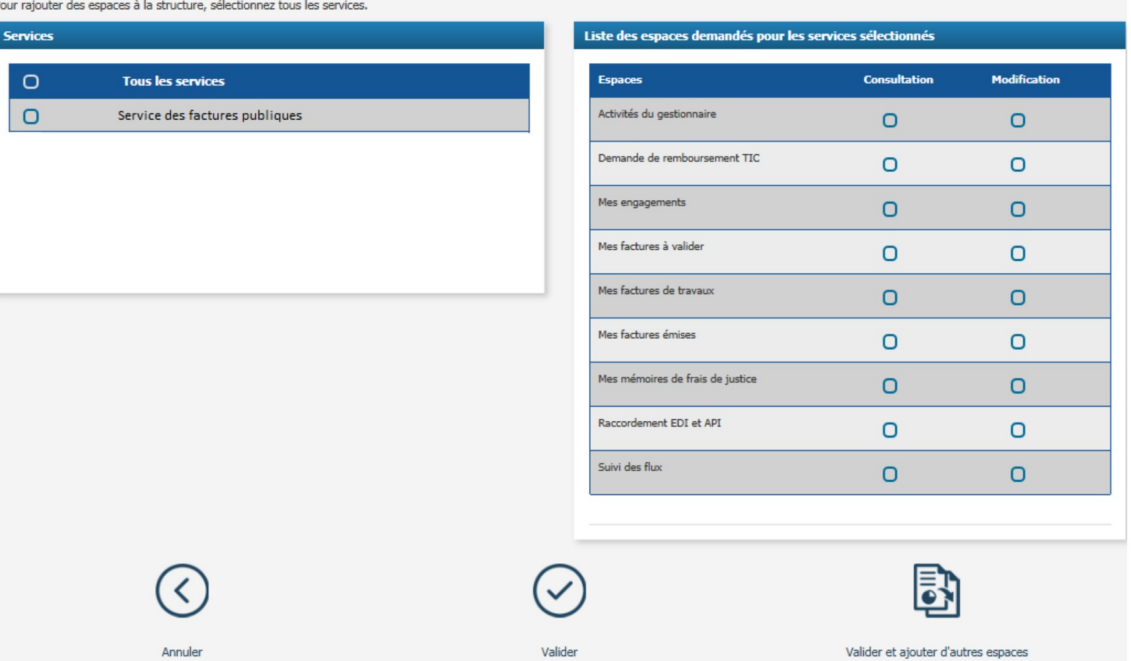

Point d'attention : Si les espaces sont gérés au niveau de la structure, lors de la création d'un service celui-ci est directement abonné aux mêmes espaces que la structure. A l'inverse, si les espaces sont gérés au niveau du service, lors de la création d'un nouveau service, celui-ci n'a accès par contre qu'aux espaces ouverts par défaut. Il revient au gestionnaire principal d'ajouter les espaces nécessaires au service.

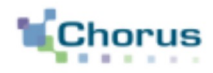

Après avoir cliqué sur le bouton « Valider », l'espace ajouté est actif et devient visible dans le bandeau supérieur de Chorus Pro pour le(s) gestionnaire(s) de la structure après reconnexion.

Le tableau ci-contre liste l'ensemble des espaces qui peuvent être ajoutés à la structure.

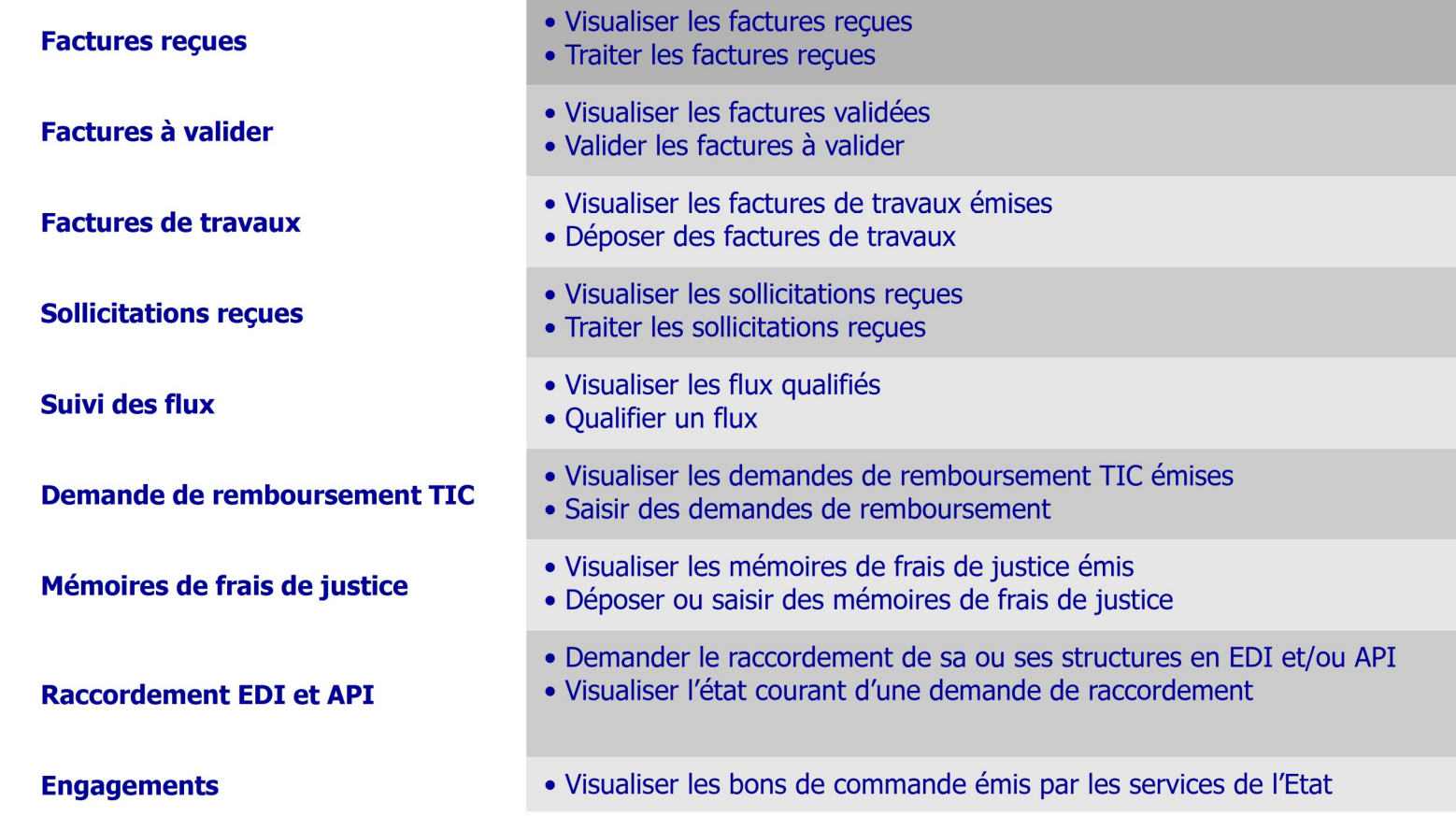

# **Compléter les paramètres de la structure (obligatoire)**

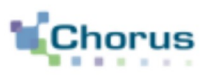

## **Blocs « Paramètres » :**

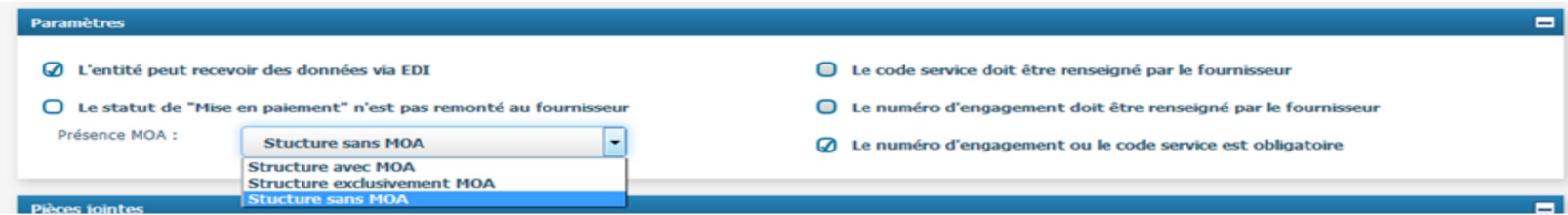

Cocher les cases souhaitées pour sélectionner les choix de paramétrage à appliquer.

4 paramètres permettent de déterminer les attendus des structures publiques à l'attention des fournisseurs ou de préciser les modalités d'utilisation de l'outil par la structure :

- « Le numéro d'engagement juridique doit être renseigné » : permet de rendre obligatoire la saisie de la référence à l'engagement par le fournisseur sur chaque facture envoyée à cette structure.

- « Le code service doit être renseigné par le fournisseur » : permet de rendre obligatoire la saisie du code service par le fournisseur sur chaque facture.

- « Le numéro d'engagement ou le code service doit être renseigné » : permet de rendre obligatoire au moins l'une des deux informations.

- « le statut mis en paiement n'est pas remonté au fournisseur » : permet de savoir si le destinataire informe ou non ses fournisseurs de la mise en paiement de leurs factures via Chorus Pro ; ce paramètre doit être coché si la structure n'est pas en mesure de remonter automatiquement le statut "mise en paiement" (structure récupérant les factures directement sur le portail).

La case « L'entité peut recevoir des données via EDI » est remplie automatiquement à partir des données de référence de la DGFIP.

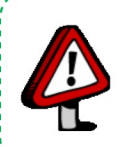

Point d'attention : Si vous êtes un service de l'État, les paramètres que vous rendez obligatoires sont automatiquement reportés dans l'annuaire des destinataires disponible sur la page d'accueil Chorus Pro.

Les structures souhaitant émettre des factures à votre intention peuvent ainsi consulter les informations à renseigner lors du dépôt ou de la saisie d'une facture.

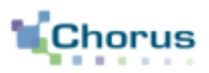

### Cas particulier : le paramétrage des marchés de travaux :

Indiquer si la structure est concernée par des marchés des travaux dans la lise déroulante désignée ci-dessous :

- L'intitulé « Structure avec MOA » indique si un acteur MOA de la structure publique intervient dans Chorus Pro dans le cadre des factures de travaux. Dans ce cas, les documents de facturation arriveront dans l'espace « Factures reçues » pour mise en paiement.

- L'intitulé « Structure exclusivement MOA » indique que l'ensemble des acteurs de la structure publique sont MOA. Tous les intervenants des structures MOA auront accès uniquement aux documents arrivant dans l'espace « Factures de travaux ».

- L'intitulé « Structure sans MOA » signifie que la validation se fait hors outil.

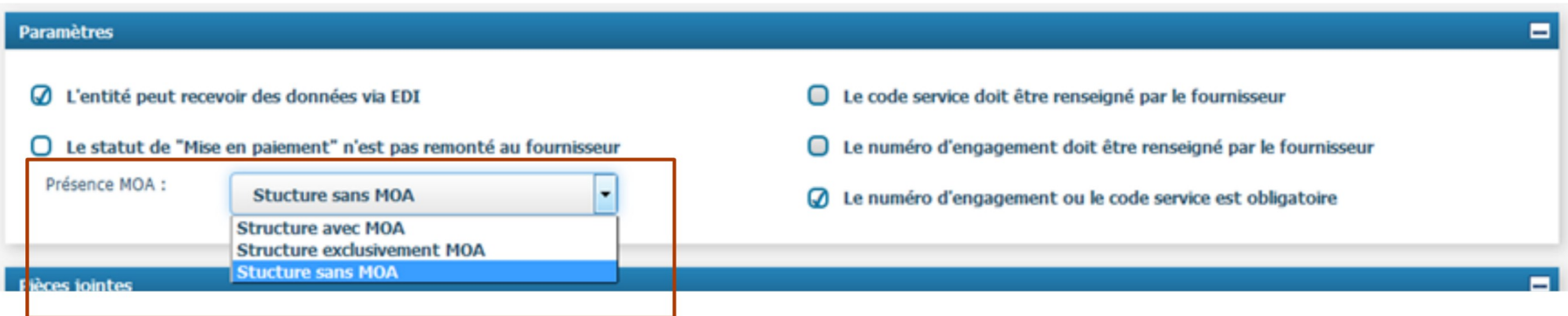

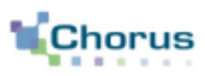

# **Blocs « Pièces jointes » :**

L'ajout de pièces jointes dans la fiche structure permet aux utilisateurs rattachés à celle-ci d'en disposer et de les joindre rapidement lors de la saisie d'une facture, d'un mémoire de frais de justice ou du dépôt d'une facture sur le portail (taille max: 4 Mo).

Les pièces jointes sont en général des pièces justificatives qui sont demandées en complément de la facture ou du mémoire de frais de justice.

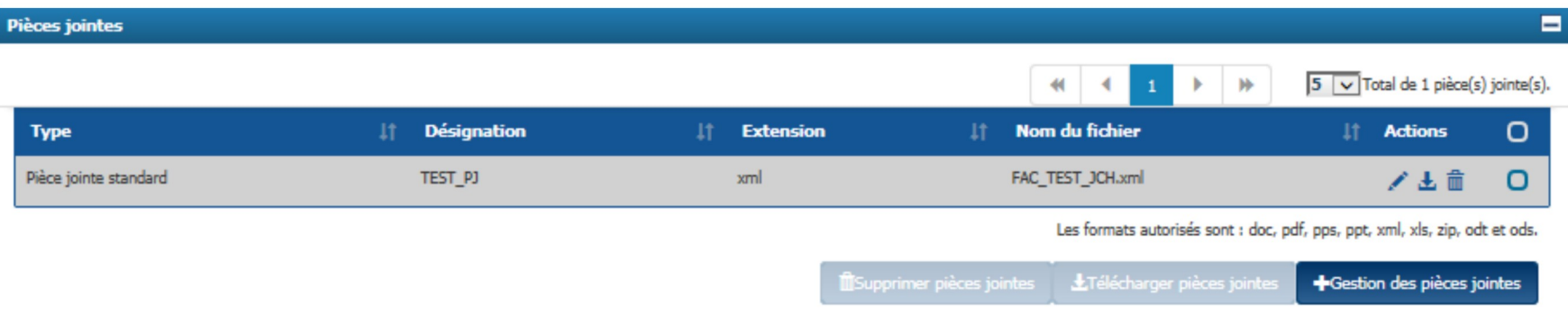

A partir de ce tableau, pour chaque pièce jointe il est possible de :

- L'éditer ;
- $\bigstar$ , La télécharger ;

# La supprimer ;

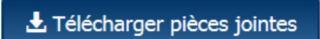

Télécharger les pièces jointes pour lesquelles les cases à cocher sont sélectionnées ;

**ffi** Supprimer pièces jointes

Supprimer les pièces jointes pour lesquelles les cases à cocher sont sélectionnées ;

+ Gestion des pièces jointes Ajouter des pièces jointes.

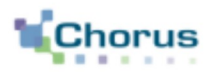

### + Gestion des pièces jointes

En cliquant sur le bouton « Gestion des pièces jointes ». L'écran ci-dessous s'affiche :

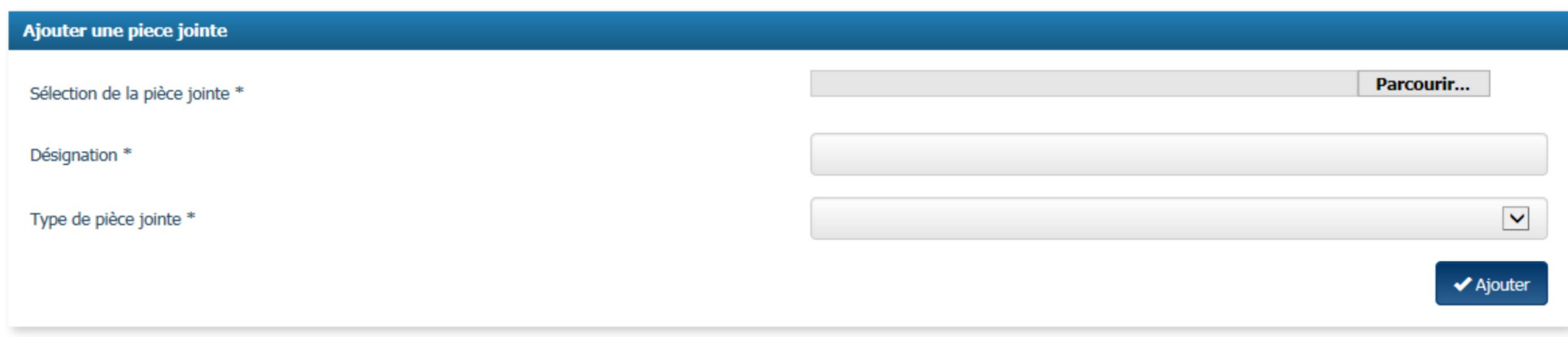

Cliquer sur le bouton « Parcourir » et sélectionner la pièce jointe à télécharger sur l'ordinateur. Parcourir...

- Renseigner le champ « Désignation » avec le nom de la pièce jointe.
- Sélectionner le type de pièce jointe parmi la liste déroulante proposée.
- Cliquer sur le bouton « Ajouter ». ✔ Ajouter

# **Pour aller plus loin**

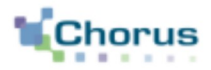

21

Pour vos prochaines actions sur Chorus Pro nous vous invitons à utiliser les guides utilisateurs ci-dessous publiés sur le portail **Communauté Chorus Pro:** 

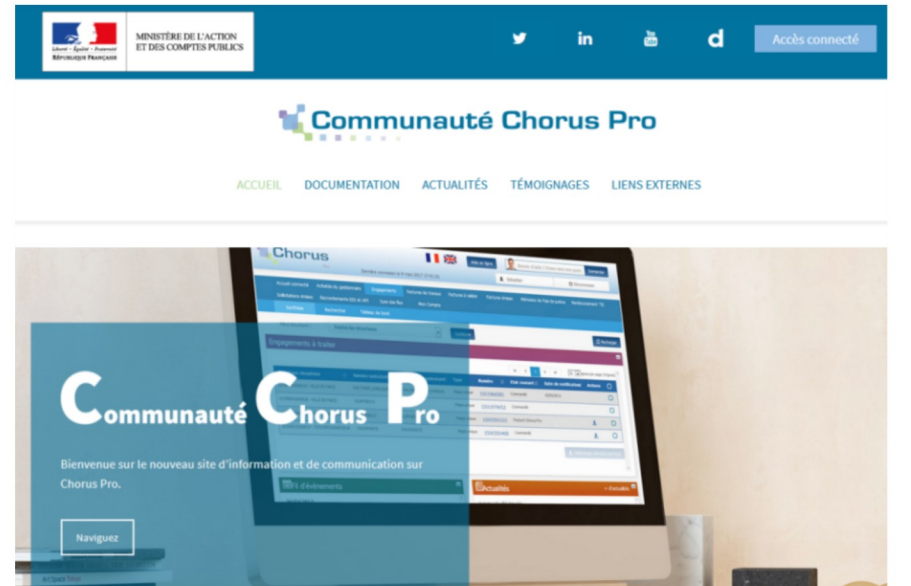

Se connecter par le PIGP et gérer son compte utilisateur

Activité du gestionnaire

Saisir une sollicitation et suivre son traitement